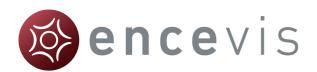

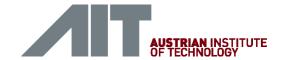

# **Quick Start Guide**

encevis 1.4

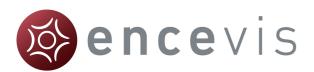

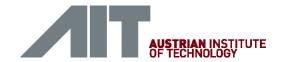

## Installation

Once you have downloaded **encevis**, continue with the following steps:

1. Start the **encevisInstaller**, the installer will guide you through the installation

process.

- 2. Start the LicenseTool.
- 3. If you are connected to the internet, select "Online" as activation mode, otherwise contact your distributor in order to get the keys for the manual activation.
- 4. Enter the LicenselD and Password.
- 5. Press "Activate license(s) ".

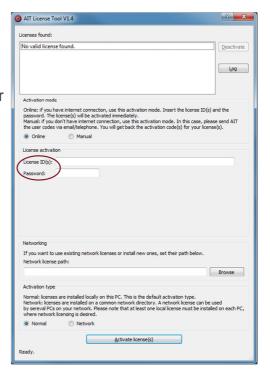

## Start

- 1. Start encevis.
- 2. In the initial configuration keep the default settings.

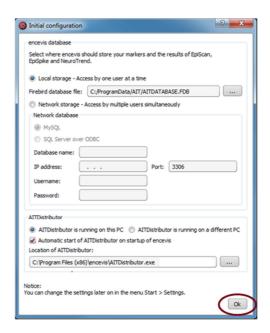

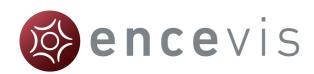

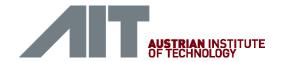

# Open EEG file(s) in 5 steps

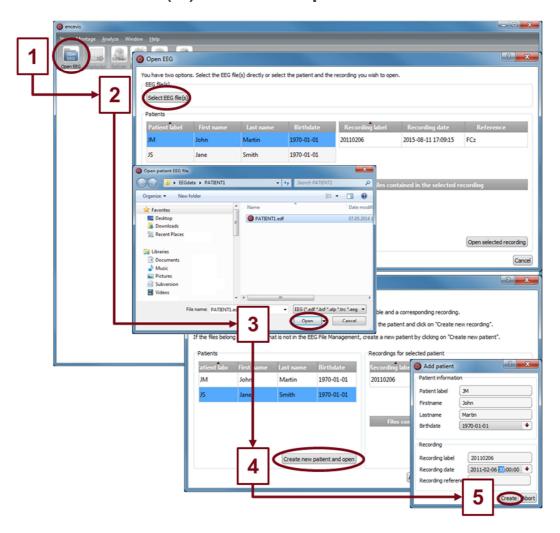

- 1. Press "Open EEG" or select the menu point Start > Open EEG.
- 2. Press "Select EEG file(s)"
- 3. Select the EEG file(s) that you would like to open.
- 4. If the file(s) are already registered in the EEG file management they will be opened immediately, otherwise a window will pop up. There, click on "Create new patient and open", a new window will pop up.
- 5. Fill in the fields of the "Patient information". Fill in the recording label and the recording date and the reference with which the EEG recording was done. Click on "Create".

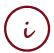

More detailed information about the patient management can be easily found in the help under the menu point **Help > encevis Help**.

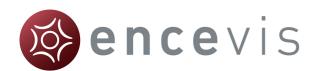

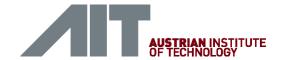

### **Review EEG**

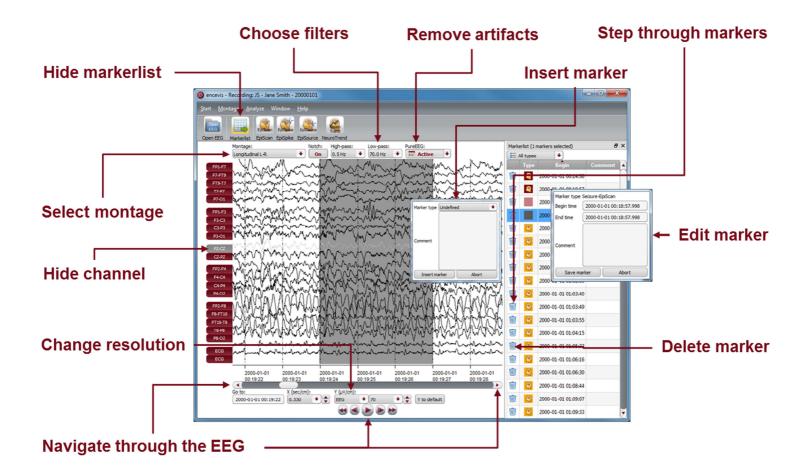

You have now the possibility to use all functionalities of encevis:

- Navigate easily through the EEG.
- Remove artefacts with PureEEG.
- Change the settings of the channels by selecting a montage and hide channels.
- Change the resolution in time and in voltage.
- Select notch, high-pass and low-pass filters.
- Watch the EEG in two windows at the same time.
- Create, review and change markers for special EEG events.
- Markers are saved with the data in the marker list and can be reviewed anytime.
- Start automatic EEG analysis.

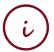

More detailed information can be found under the menu point **Help > encevis Help.** 

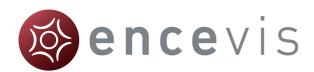

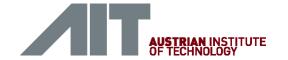

## Start automatic EEG analysis

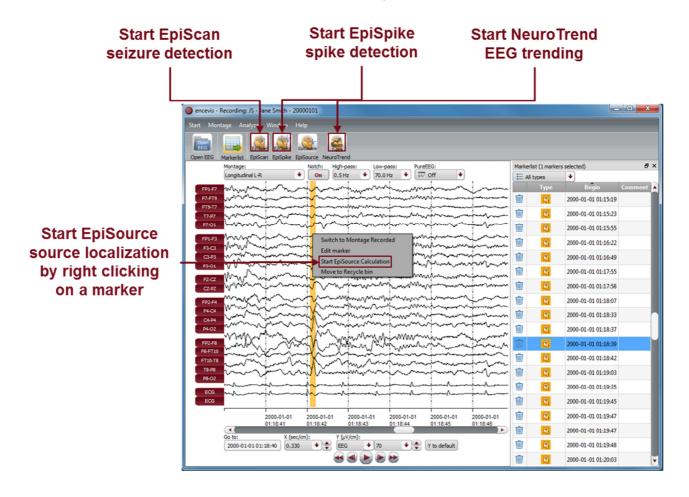

encevis offers you a series of automatic EEG analysis tools:

- EpiScan: the automatic seizure detection generates markers that you can easily review with the marker list.
- EpiSpike: the automatic spike detection detects spikes, clusters them by localization and visualizes the results for easy review.
- EpiSource: you can easily start the source localization on markers inserted manually or automatically. EpiSource has its own easy to use display.
- NeuroTrend: the advanced EEG trending calculates automatic detection of patterns, qEEG, aEEG and visualizes the results on a single screen.

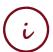

More detailed information can be found under the menu point Help > encevis Help.

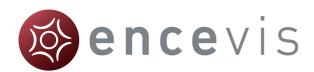

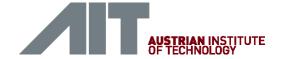

## **EpiSpike**

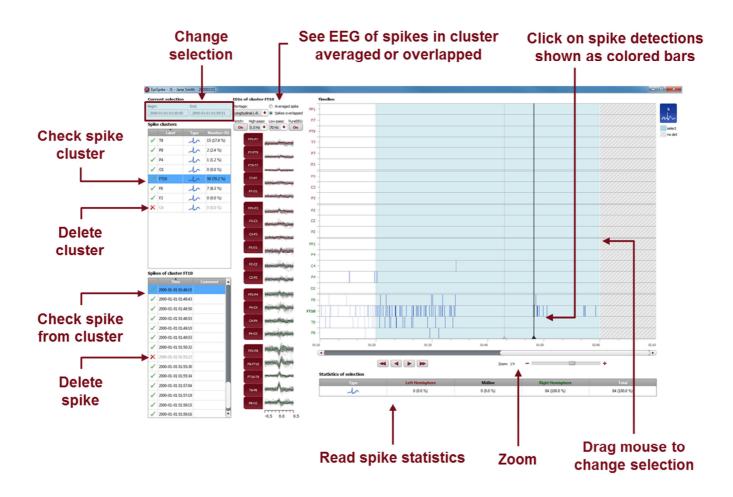

Start EpiSpike and use all its functionalities:

- Start the detection on the complete time range or specify a time segment you are particularly interested in.
- Find the spike detections on a timeline as blue bars clustered and arranged by their localization.
- Zoom in and zoom out of the timeline using the mouse on the screen.
- Click on a detection to see its EEG and find it in the spike list.
- Choose if you want to see the average spike EEG of the cluster or all spikes overlapped.
- Go through the lists of spike clusters and their spikes and remove detections you do not want.
- Change time of selection for review and statistics.
- Synchronize with the EEG in the EEG viewer.

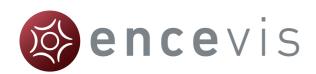

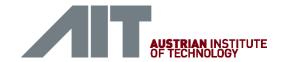

## **EpiSource**

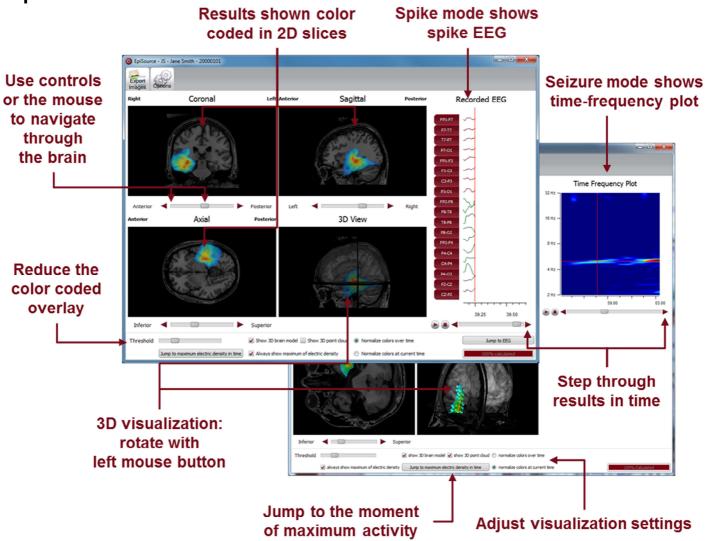

Start EpiSource and use all its functionalities:

- Choose between seizure mode (seizure markers: 1s-5min) and spike mode (spike markers: 20-500ms).
- See the results of the source localization as color-coded overlay to the structural MRI. High activity is red. Low activity is blue.
- Review the results in the three 2D slices (Coronal, Sagittal and Axial).
- Navigate through the slices using the controls or the mouse.
- · Review the results in the 3D visualization.
- Zoom in and zoom out using the mouse on the screen.
- Step through the results in time or just jump to the time point of maximum activity.
- Adjust several visualization settings.
- Export the results as images.

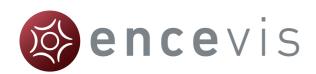

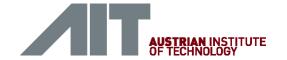

### NeuroTrend

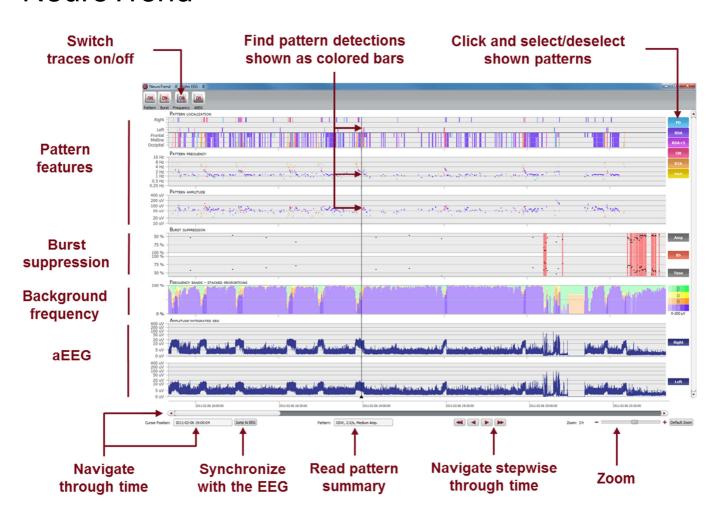

#### Start NeuroTrend and use all its functionalities:

- Find color coded detections of five different patterns (PD,RDA,RDA+S,SW,RTA,RAA). One colored bar is one pattern.
- Read localization, frequency and amplitude of the detected patterns in the three higher panels.
- Find burst suppressions and attenuations.
- See the amplitude-integrated EEG and the proportion of the frequencies as continuous measures on the two lower panels.
- Navigate in time.
- Zoom in and zoom out using the mouse wheel.
- Synchronize with EEG shown in the encevis viewer.
- Select or deselect patterns that you want to have shown or hidden.
- Switch on/off the traces you want to have displayed.